V1.0 2018/02/06

### ST Spectrum Technology

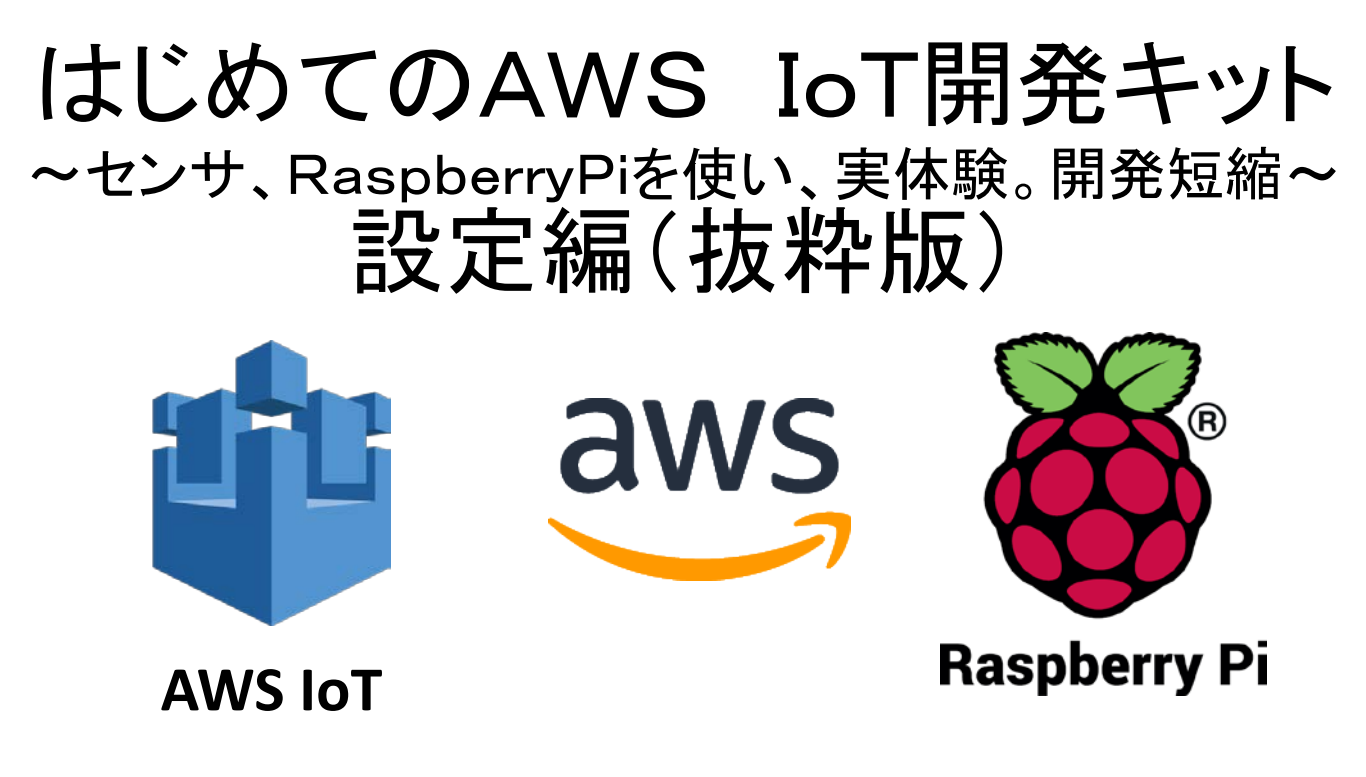

#### スペクトラム・テクノロジー株式会社

[https://spectrum-tech.co.jp](http://spectrum-tech.co.jp/)

[sales@spectrum-tech.co.jp](mailto:sales@spectrum-tech.co.jp)

### 目次

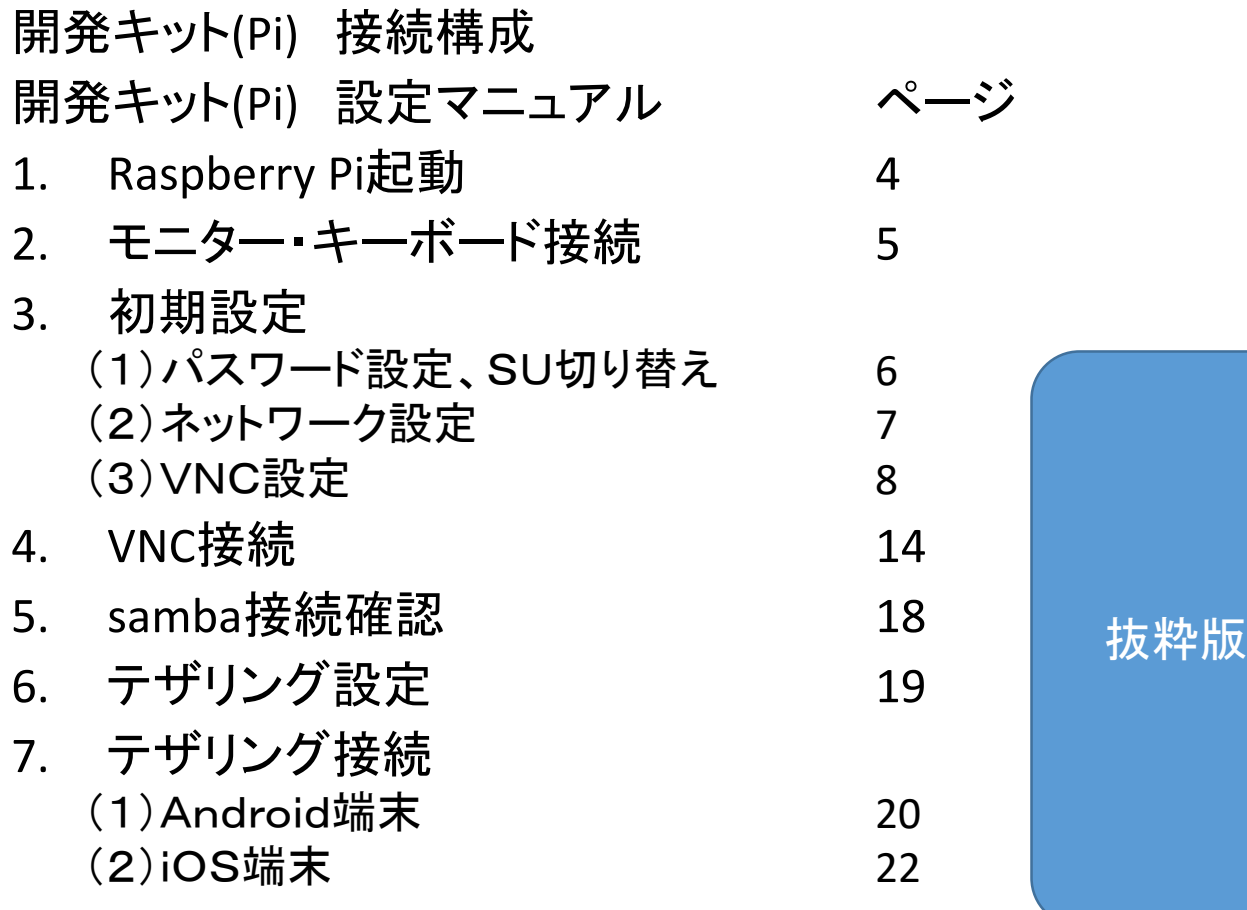

Raspberry PiはRaspberry Pi foundationの登録商標です。

## ST Spectrum Technology 開発キット(Pi) 接続構成

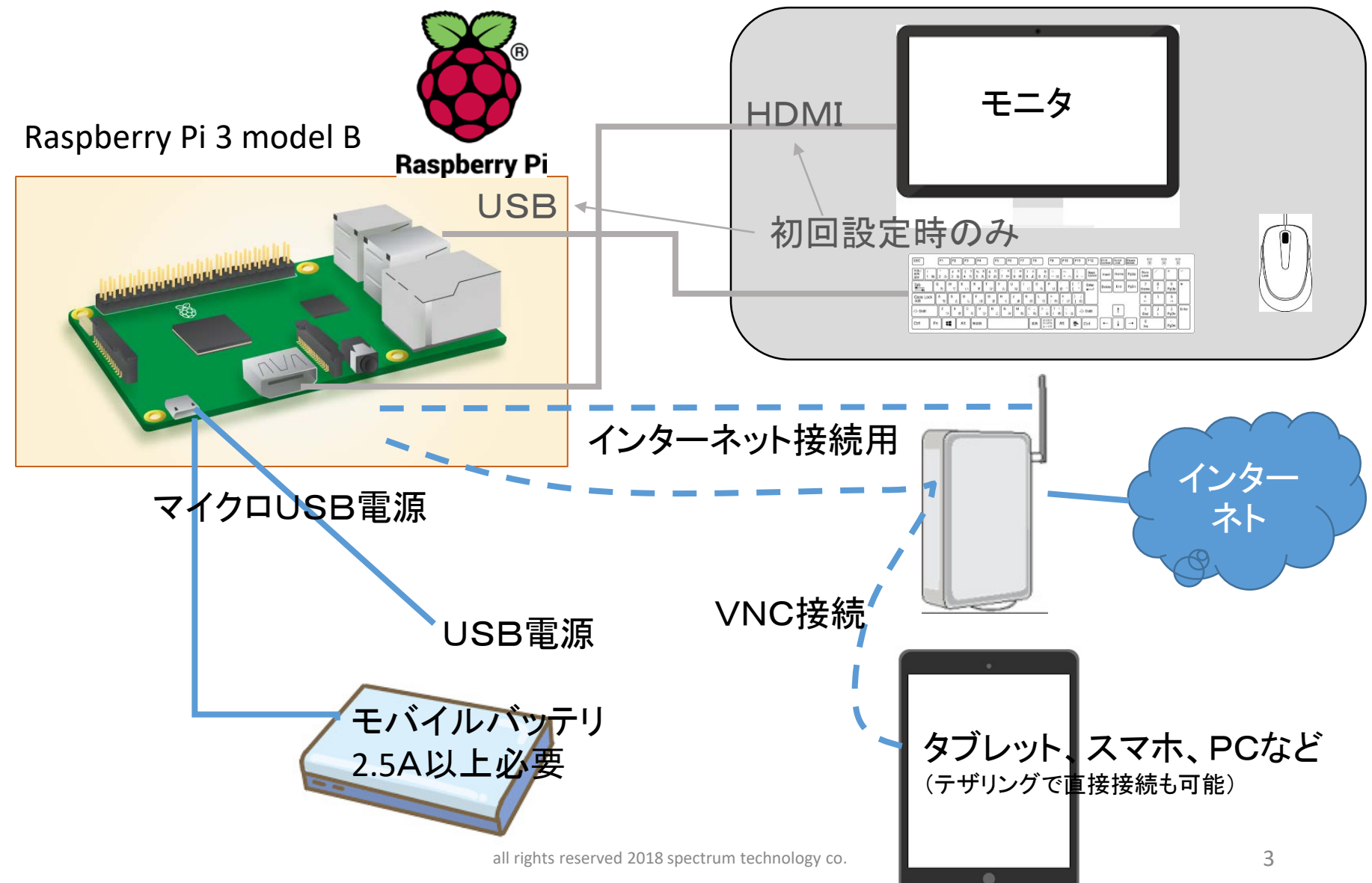

## 開発キット(Pi)設定マニュアル

1. Raspberry Pi起動 ① マイクロSDカードを挿入

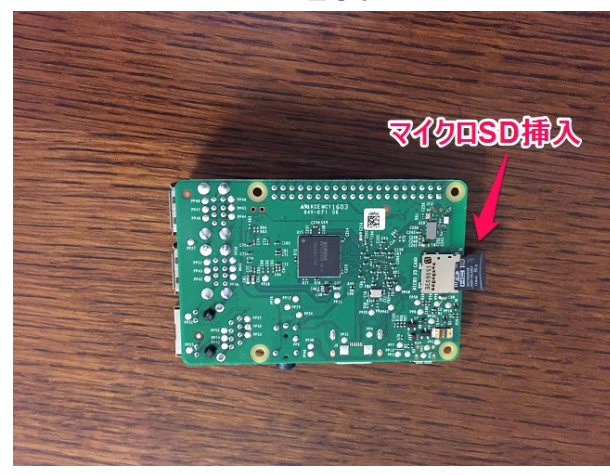

・Raspberry Piの裏面からマイクロS Dカードを挿入します。 ・Raspbian OS(Debian系列)と必要な モジュール、ドライバをインストール 済です。

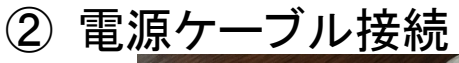

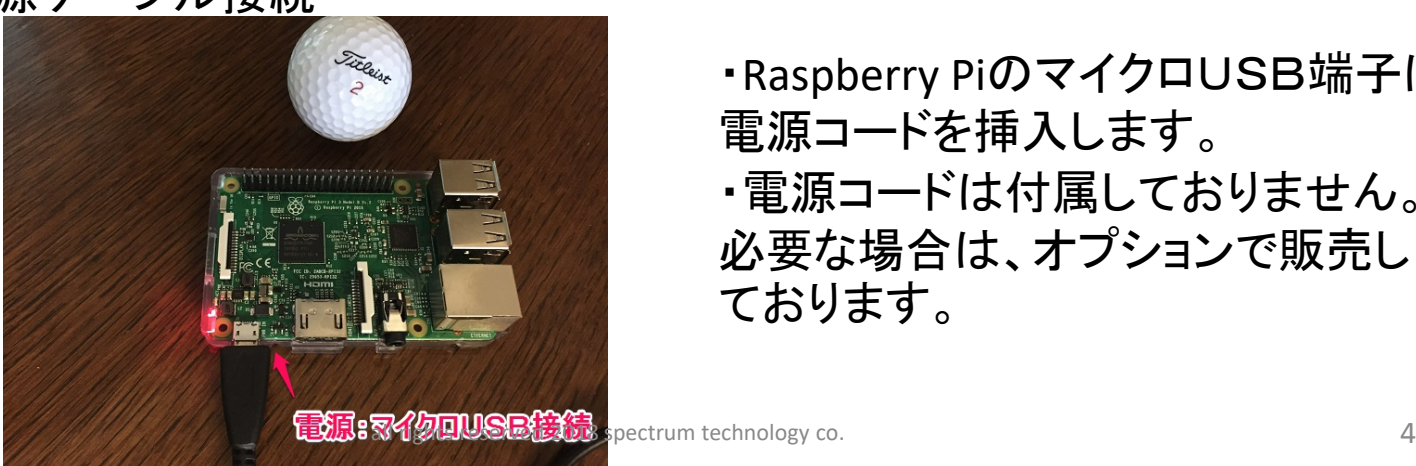

・Raspberry PiのマイクロUSB端子に 電源コードを挿入します。 ・電源コードは付属しておりません。 必要な場合は、オプションで販売し ております。

### 開発キット(Pi)設定マニュアル

2. モニター、キーボード接続

Raspberry Piとモニタ(HDMI接続)、マウス、キーボード(USB接続)を接続し、 初期設定を行います。VNC設定が完了すると以降は使用しません。

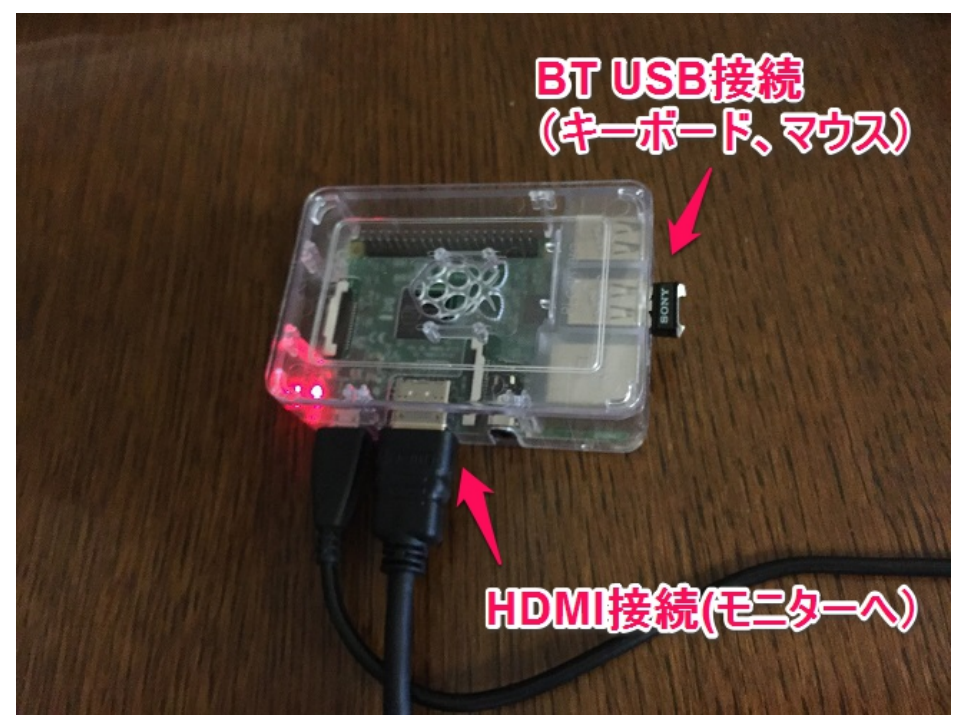

① モニタ接続

- モニター(TV、PCでHDMI端子の あるもの)を準備します。
- HDMIケーブルにより、 Raspberry Piとモニタを接続します。
- ② マウス、キーボード接続
	- デスクトップPCに接続しているマウ ス、キーボードをUSBでRaspberry Piと接続します。
	- マウス、キーボードがBluetoothで 接続されている場合は、本体の Bluetooth USBを外してRaspberry Pi と接続します。

# 開発キット(Pi)設定マニュアル

#### 3. 初期設定 (1)パスワード設定、SU切り替え Raspberry Piが立ち上がったことを確認し、各種設定を行います。

Anthyが出ない場合は、一度 Japaneseを選択後、再度 Anthyを選択してください。

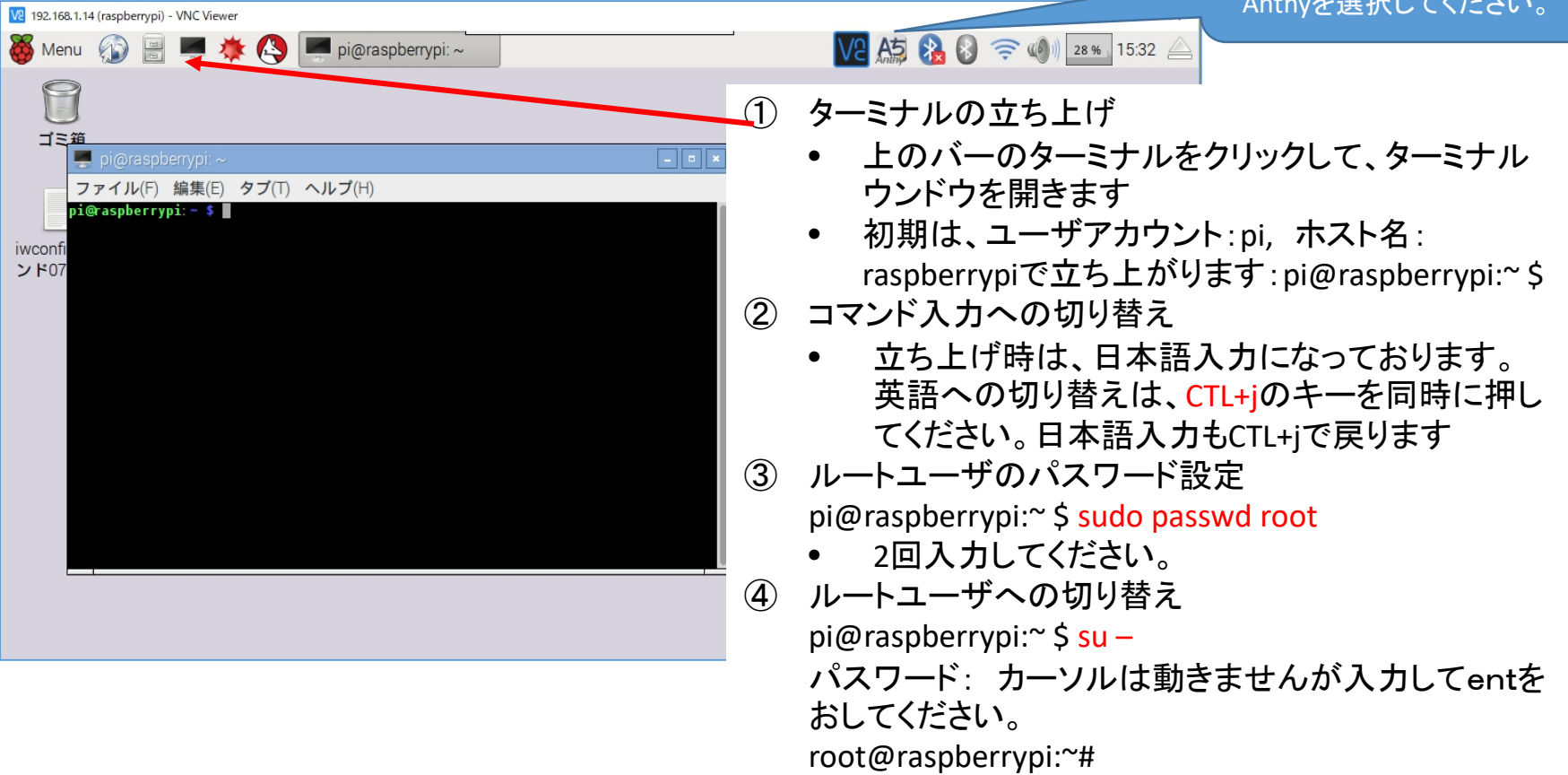

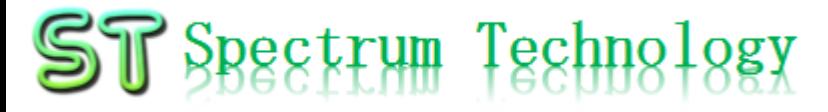

#### |開発キット(Pi)設定マニュアル<br><sub>3. 初期設定</sub> 3. 初期設定

(2)ネットワーク設定 Raspberry Piが立ち上がったことを確認し、各種設定を行います。

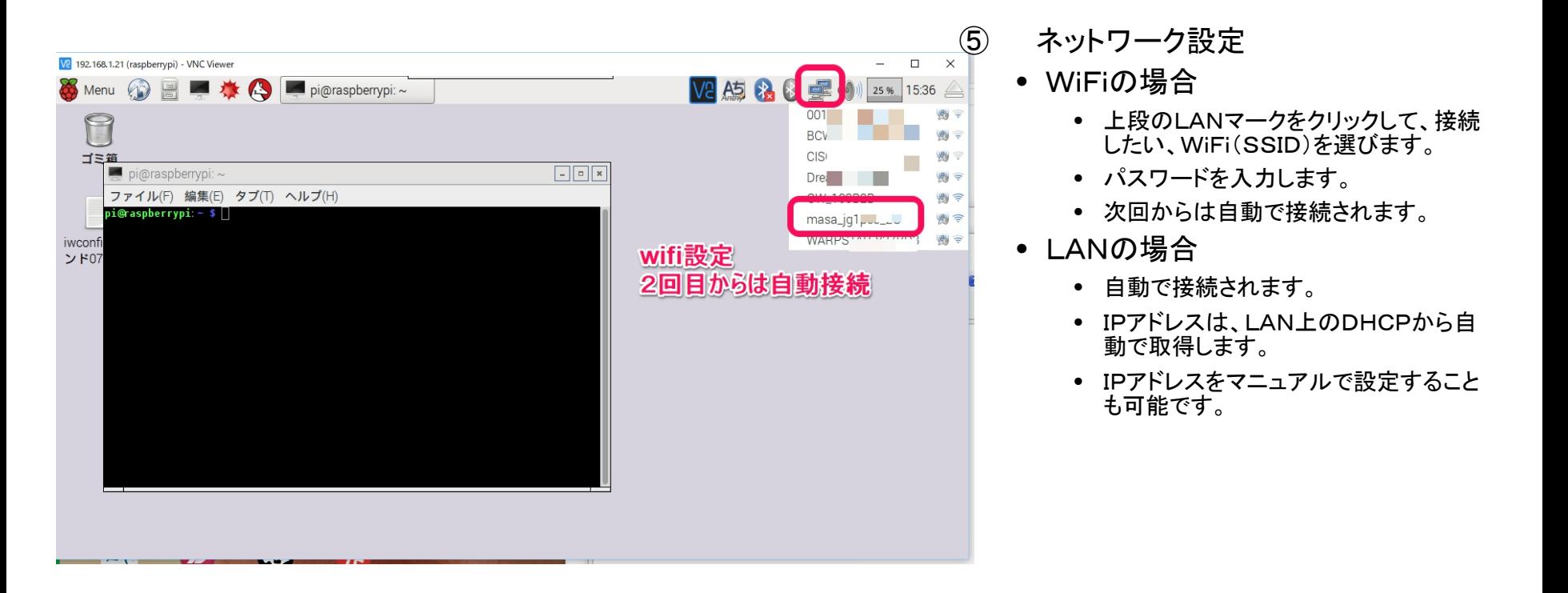

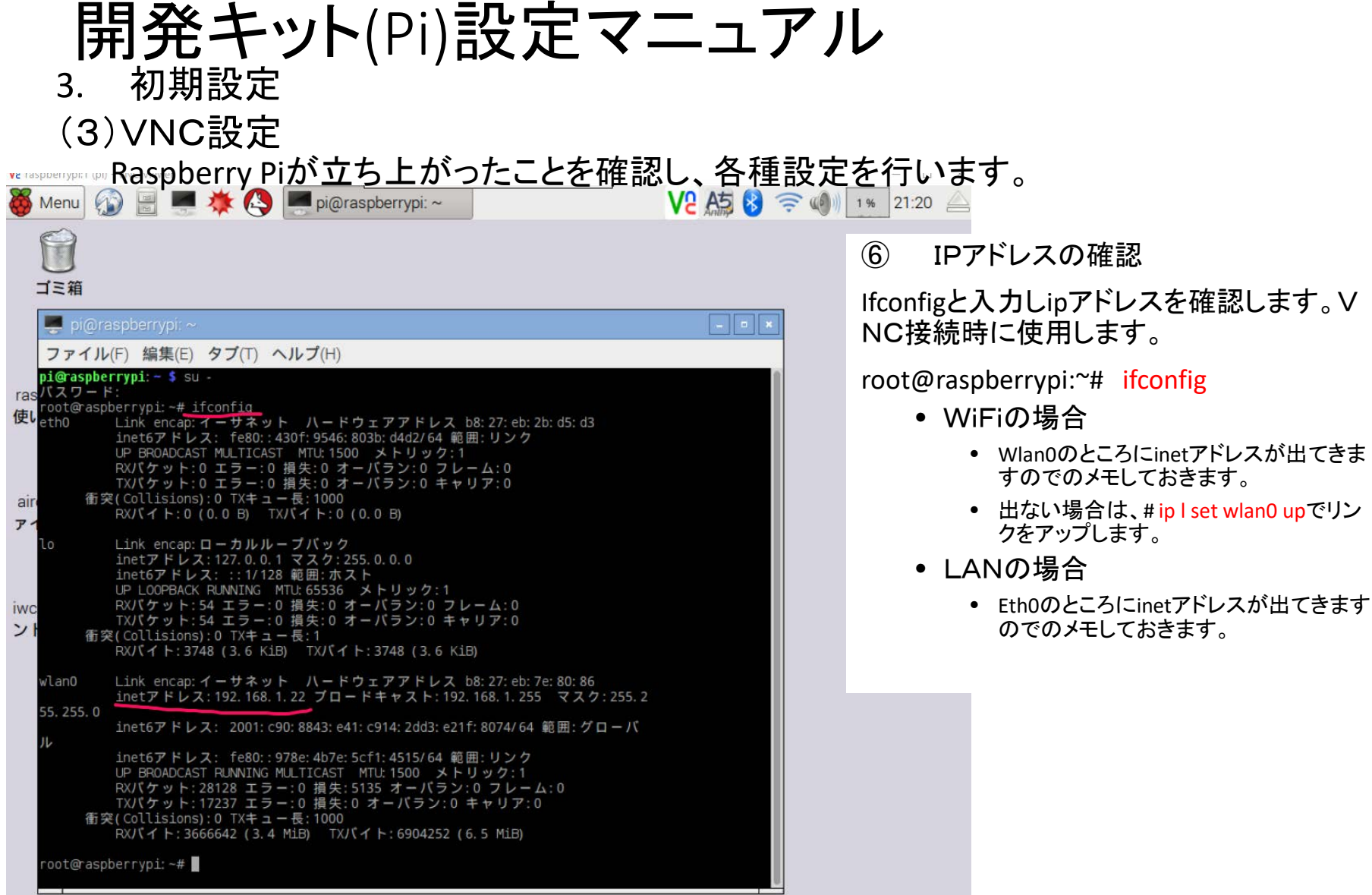

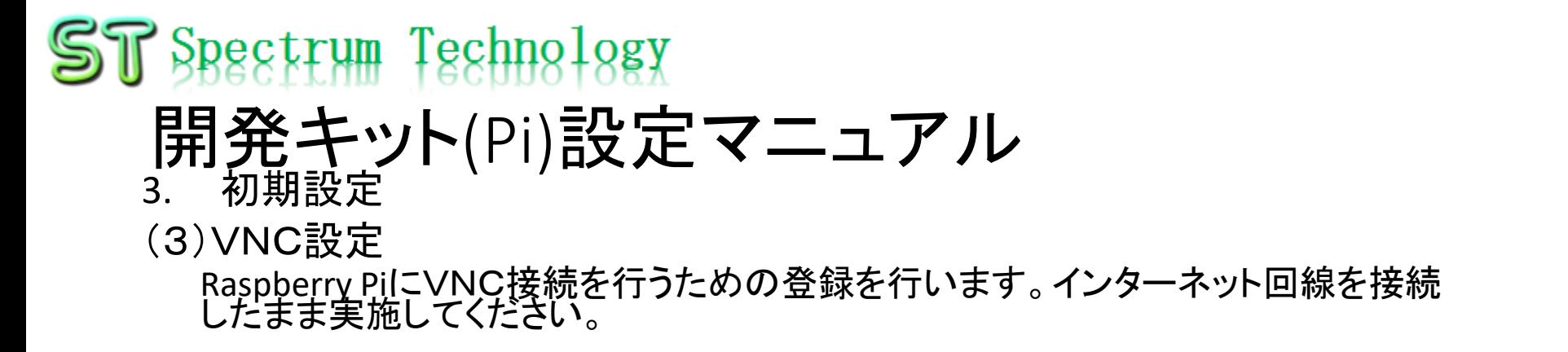

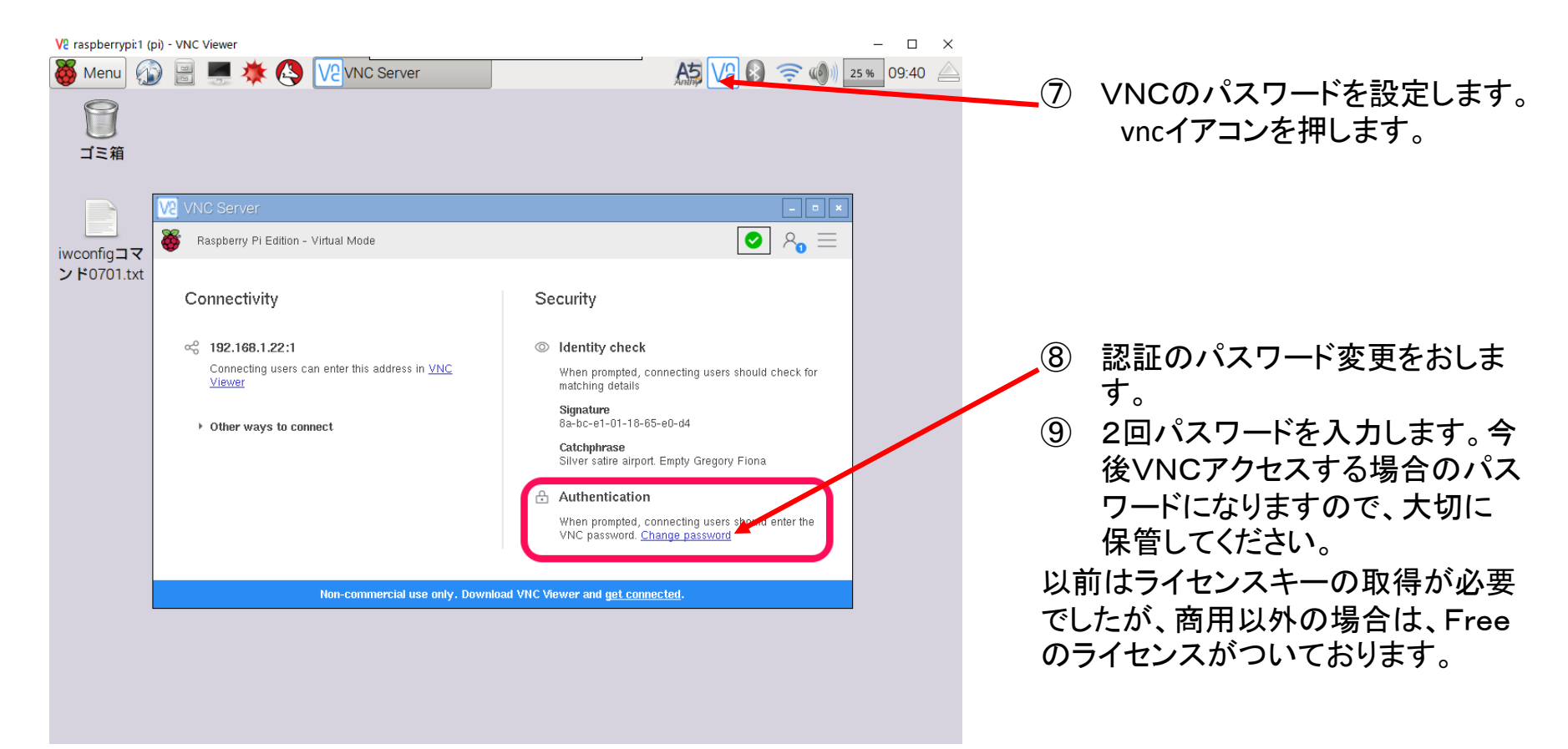

### 開発キット(Pi)設定マニュアル 4. VNC接続

Raspberry PilこPC等からVNCで接続します。HDMIケーブルは切断して実<br>施してください。

- windowsPCからVNCサーバを起動します。
	- ① Teratermを起動します。Raspberry piのIPアドレスを入力します。例は192.168.1.22
	- ② ユーザ名とパスフレーズを入力します。(デフォルト設定です)
		- ユーザ名: pi
		- パスフレース:raspberry
	- ③ 接続が完了したら、pi@raspberry:~\$のプロンプトがでます。
	- ④ VNCサーバを起動します。\$ vncserverと入力します。 最終行に接続されたipアドレスとデスクトップ番号が出ます。例:192.168.1.22:1 (この番号でクライアントから接続します)

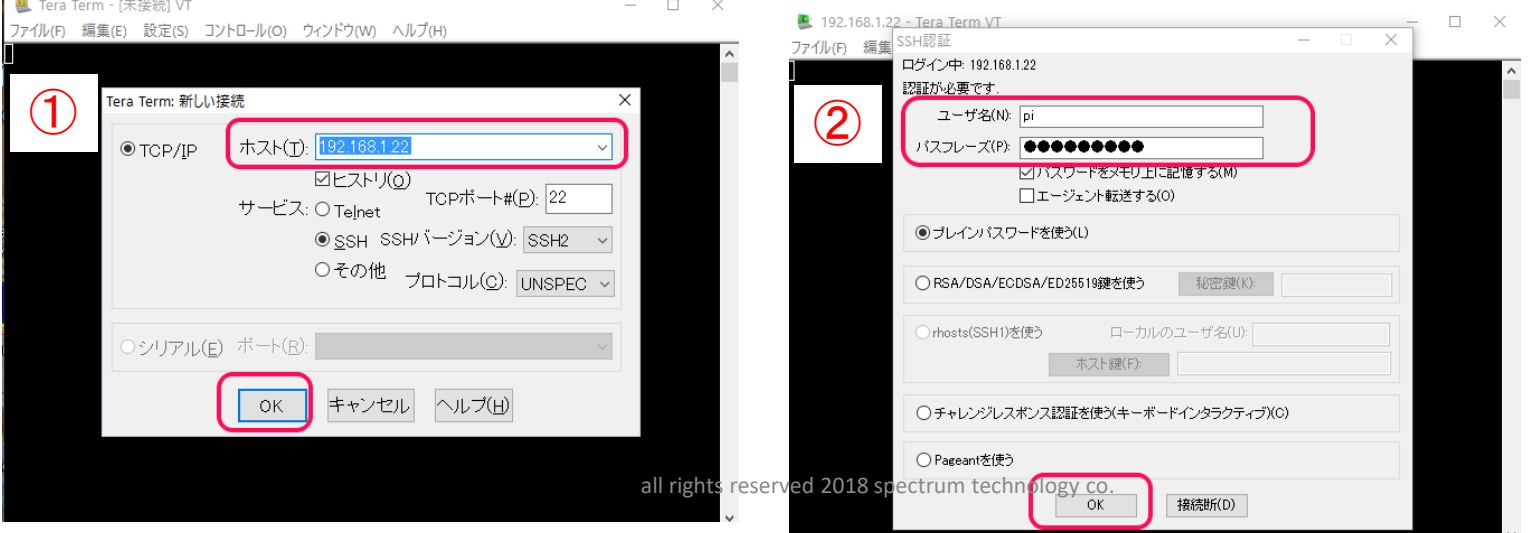

### 開発キット(Pi)設定マニュアル 4. VNC接続

Raspberry PiにPCからVNC Viewerで接続します。

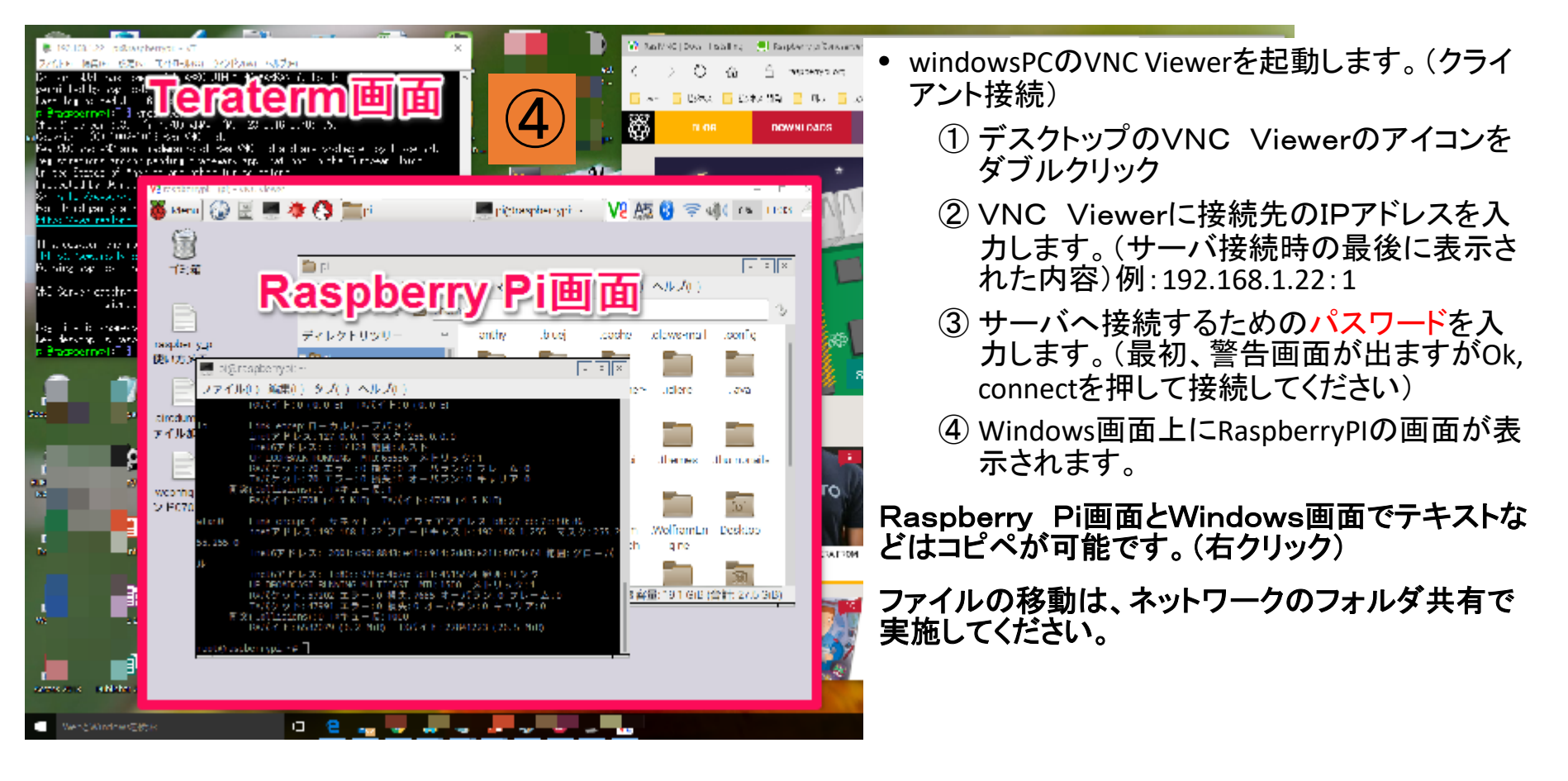

#### 開発キット(Pi)設定マニュアル 5. samba接続確認

Windowsとネットワークを共有し、ファイルの共有を可能とします。非常に便<br>利です。既に設定済です。

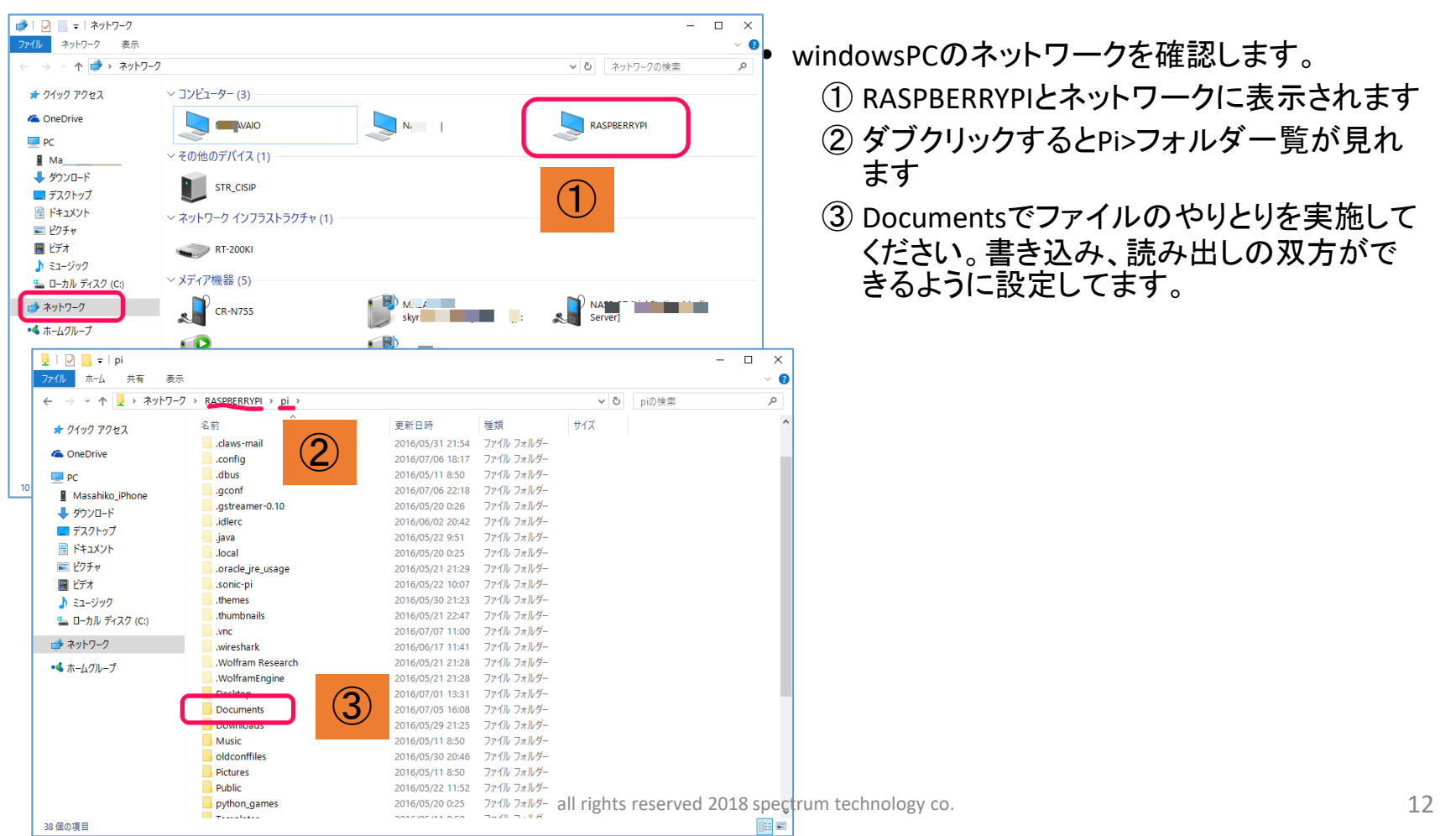